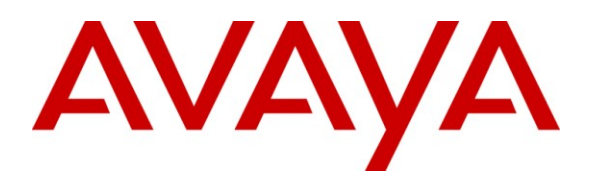

**Avaya Solution & Interoperability Test Lab**

# **Application Notes for Configuring Broadvox SIP Trunking with Avaya IP Office - Issue 1.0**

### **Abstract**

These Application Notes describe the procedures for configuring Session Initiation Protocol (SIP) Trunking between the service provider Broadvox and Avaya IP Office.

Broadvox SIP Trunking provides PSTN access via a SIP trunk between the enterprise and the Broadvox network as an alternative to legacy analog or digital trunks. This approach generally results in lower cost for the enterprise.

Broadvox is a member of the Avaya DevConnect Service Provider program. Information in these Application Notes has been obtained through DevConnect compliance testing and additional technical discussions. Testing was conducted via the DevConnect Program at the Avaya Solution and Interoperability Test Lab.

### **1. Introduction**

These Application Notes describe the procedures for configuring Session Initiation Protocol (SIP) Trunking between the service provider Broadvox and Avaya IP Office.

Broadvox SIP Trunking provides PSTN access via a SIP trunk between the enterprise and the Broadvox network as an alternative to legacy analog or digital trunks. This approach generally results in lower cost for the enterprise.

### **2. General Test Approach and Test Results**

The general test approach was to connect a simulated enterprise site to the Broadvox SIP Trunking service via the public Internet and exercise the features and functionality listed in **Section 2.1**. The simulated enterprise site was comprised of Avaya IP Office and various Avaya endpoints.

#### **2.1. Interoperability Compliance Testing**

To verify SIP trunking interoperability, the following features and functionality were covered during the interoperability compliance test.

- Response to SIP OPTIONS queries
- **SIP** trunk registration
- Incoming PSTN calls to various phone types Phone types included H.323, digital, and analog telephones at the enterprise. All inbound PSTN calls were routed to the enterprise across the SIP trunk from the service provider.
- Outgoing PSTN calls from various phone types Phone types included H.323, digital, and analog telephones at the enterprise. All outbound PSTN calls were routed from the enterprise across the SIP trunk to the service provider.
- **Inbound and outbound PSTN calls to/from soft clients** Avaya IP Office supports two soft clients: Avaya IP Office Phone Manager and Avaya IP Office Softphone. Avaya IP Office Phone Manager supports two modes (PC softphone and telecommuter). Both clients in each supported mode were tested.
- Various call types including: local, long distance, international, outbound toll-free and directory assistance
- Codec G.711MU and G.729A
- Caller ID presentation and Caller ID restriction
- **DTMF** transmission using RFC 2833
- Voicemail navigation for inbound and outbound calls
- User features such as hold and resume, transfer, and conference
- Off-net call forwarding and twinning
- Use of the SIP REFER method as an alternative approach to performing call forwarding and call transfer of inbound calls back to the PSTN.
- G.711 pass-through fax

Items not supported or not tested included the following:

- Inbound toll-free and emergency calls (911) are supported but were not tested as part of the compliance test.
- Operator services such a dialing 0 or  $0 + 10$  digits are not supported.

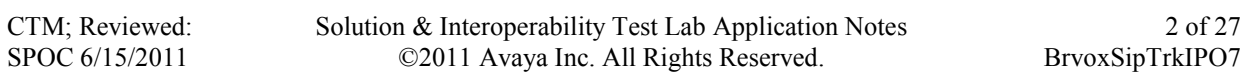

■ Local calling with 7 digit dialing is not supported. Local calls require dialing 10 digits.

### **2.2. Test Results**

Interoperability testing of Broadvox SIP Trunking was completed with successful results for all test cases with the exception of the observations/limitations described below.

- **T.38 Fax –** T.38 fax calls resulted in a "488 Not Acceptable Here" response from the Broadvox network. In addition, Avaya IP Office does not support fallback from T.38 to G.711 pass-through fax. Thus, it is recommended that T.38 Fax is not used with this solution.
- **No error indication for outbound call with no matching codec If Avaya IP Office is** misconfigured so that no supported codec is offered to Broadvox on an outbound call, Broadvox will return a "488 Not Acceptable Here" response. Avaya IP Office will disconnect the call without providing any error indication to the original enterprise caller.
- **REFER method –** When using REFER to blind transfer an incoming call back to the PSTN, Broadvox sends some unexpected "486 Busy Here" messages to the enterprise on the destination call leg after a BYE has already been sent. This messaging does not impact the feature functionality and the user does not experience any problems.

### **2.3. Support**

For technical support of Broadvox SIP Trunking, contact Broadvox by calling (888) 849-9608 opt. 3, or by sending an e-mail to [techsupport@broadvox.com.](mailto:techsupport@broadvox.com) For all other inquiries you can contact customer service by calling (888) 849-9608 opt. 1, or [customerservice@broadvox.com](mailto:customerservice@broadvox.com) by e-mail.

Avaya customers may obtain documentation and support for Avaya products by visiting [http://support.avaya.com.](http://support.avaya.com/) Selecting the **Support Contact Options** link followed by **Maintenance Support** provides the worldwide support directory for Avaya Global Services. Specific numbers are provided for both customers and partners based on the specific type of support or consultation services needed. Some services may require specific Avaya service support agreements. Alternatively, in the United States, (866) GO-AVAYA (866-462-8292) provides access to overall sales and service support menus.

# **3. Reference Configuration**

**Figure 1** illustrates the test configuration. The test configuration shows an enterprise site connected to Broadvox SIP Trunking.

Located at the enterprise site is an Avaya IP Office 500 with analog expansion module. The LAN port of Avaya IP Office is connected to the enterprise LAN while the WAN port is connected to the public network. Endpoints include an Avaya 1600 Series IP Telephone (with H.323 firmware), an Avaya 5600 Series IP Telephone (with H.323 firmware), an Avaya 9600 Series IP Telephone (with H.323 firmware), an Avaya IP Office Phone Manager, an Avaya IP Office Softphone, an Avaya 5420 Digital Telephone, an Avaya 6210 Analog Telephone and fax machine. The site also has a Windows 2003 Server running Avaya Voicemail Pro for voicemail and running Avaya IP Office Manager to configure the Avaya IP Office.

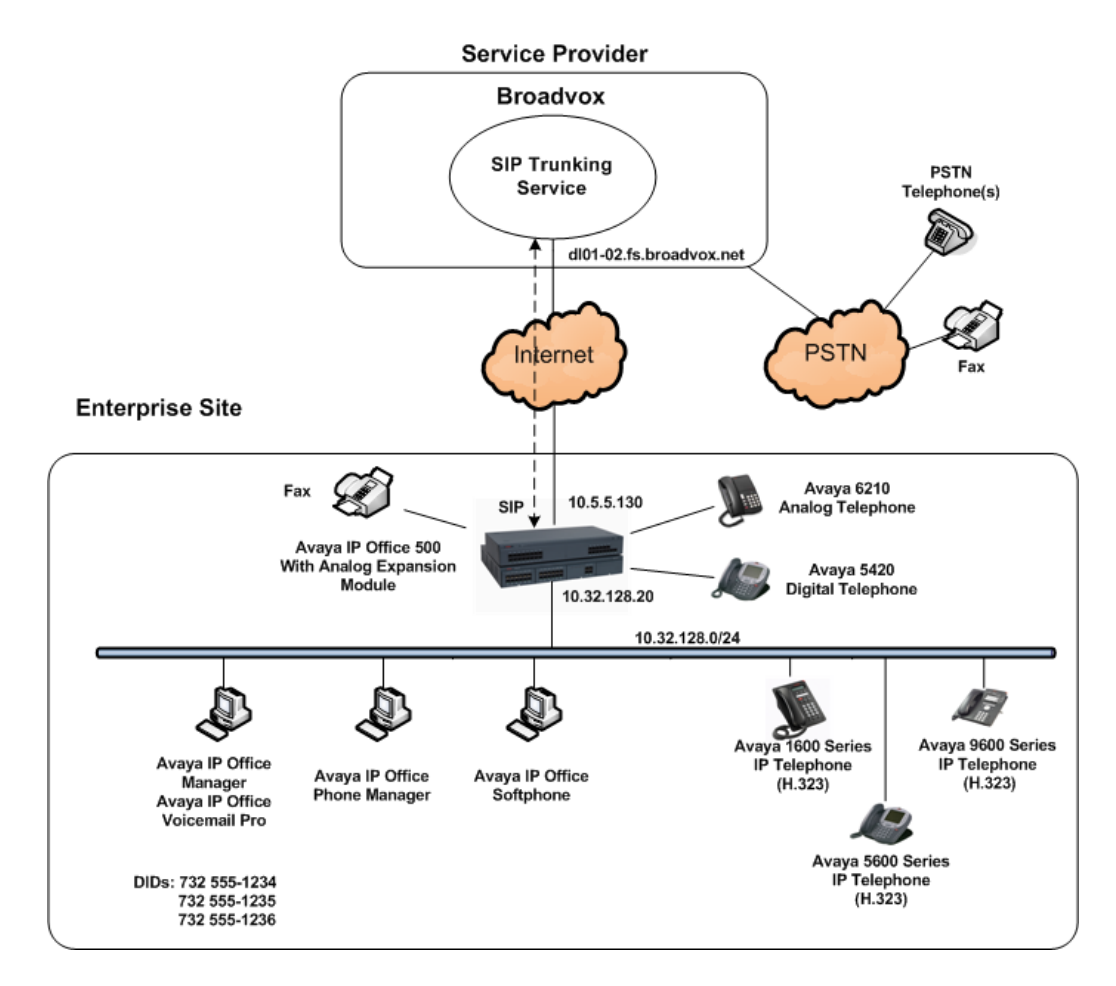

**Figure 1: Test Configuration**

For security purposes, any public IP addresses or PSTN routable phone numbers used in the compliance test are not shown in these Application Notes. Instead, public IP addresses have been replaced with private addresses and all phone numbers have been replaced with numbers that can not be routed by the PSTN.

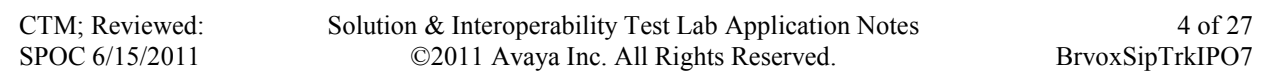

For the purposes of the compliance test, users dialed a short code of  $9 + N$  digits to send digits across the SIP trunk to Broadvox. The short code of 9 was stripped off by Avaya IP Office but the remaining N digits were sent unaltered to Broadvox. For calls within the North American Numbering Plan (NANP), the user dialed 11 ( $1 + 10$ ) digits. Thus for these NANP calls, Avaya IP Office sent 11 digits in the Request URI and the To header of an outbound SIP INVITE message. It was configured to send 10 digits in the From header. For inbound calls, Broadvox sent 10 digits in the Request URI and the To header of inbound SIP INVITE messages.

IP Office can be configured to register with Broadvox or to use a static IP address. These Application Notes shows the IP Office registering to Broadvox. Once the IP Office successfully registers with Broadvox, all calls from IP Office will be accepted by Broadvox. No further authentication of the calling party number is performed. In this configuration, Broadvox will always send the registering number in the Request URI and the actual dialed party in the To header of the INVITE message for an incoming call. Thus, IP Office must be configured to route on the To header instead of the Request URI (**Section 5.4**).

In an actual customer configuration, the enterprise site may also include additional network components between the service provider and the Avaya IP Office such as a session border controller or data firewall. A complete discussion of the configuration of these devices is beyond the scope of these Application Notes. However, it should be noted that SIP and RTP traffic between the service provider and the Avaya IP Office must be allowed to pass through these devices.

# **4. Equipment and Software Validated**

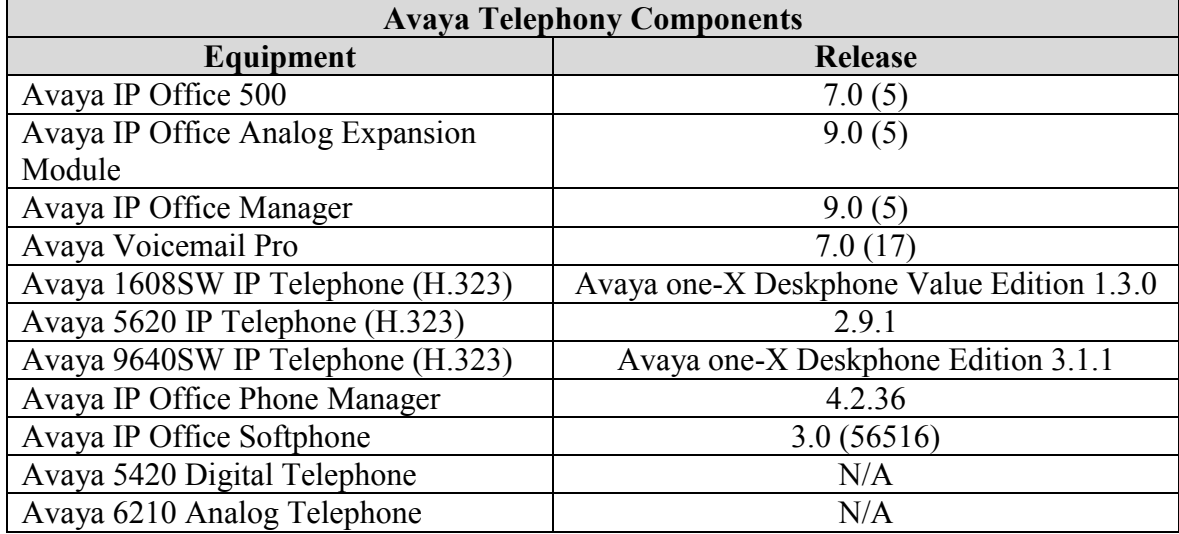

The following equipment and software/firmware were used for the sample configuration provided:

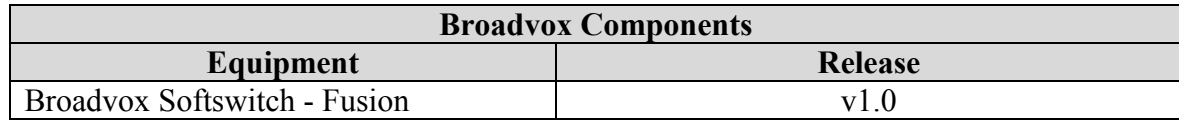

# **5. Configure Avaya IP Office**

This section describes the Avaya IP Office configuration to support connectivity to Broadvox SIP Trunking. Avaya IP Office is configured through the Avaya IP Office Manager PC application. From a PC running the Avaya IP Office Manager application, select Start  $\rightarrow$  Programs  $\rightarrow$  IP **Office**  $\rightarrow$  **Manager** to launch the application. Navigate to **File**  $\rightarrow$  **Open Configuration**, select the proper Avaya IP Office system from the pop-up window, and log in with the appropriate credentials. A management window will appear similar to the one in the next section. All the Avaya IP Office configurable components are shown in the left pane known as the Navigation Pane. The pane on the right is the Details Pane. These panes will be referenced throughout the Avaya IP Office configuration. All licensing and feature configuration that is not directly related to the interface with the service provider (such as twinning and IP Office Softphone support) is assumed to already be in place.

#### **5.1. LAN2 Settings**

In the sample configuration, the MAC address *00E007026FBA* was used as the system name and the WAN port was used to connect the Avaya IP Office to the public network. The LAN2 settings correspond to the WAN port on the Avaya IP Office. To access the LAN2 settings, first navigate to **System**  $\rightarrow$  **00E007026FBA** in the Navigation Pane and then navigate to the LAN2 $\rightarrow$  LAN Settings tab in the Details Pane. Set the **IP Address** field to the IP address assigned to the Avaya IP Office WAN port. Set the **IP Mask** field to the mask used on the public network. All other parameters should be set according to customer requirements.

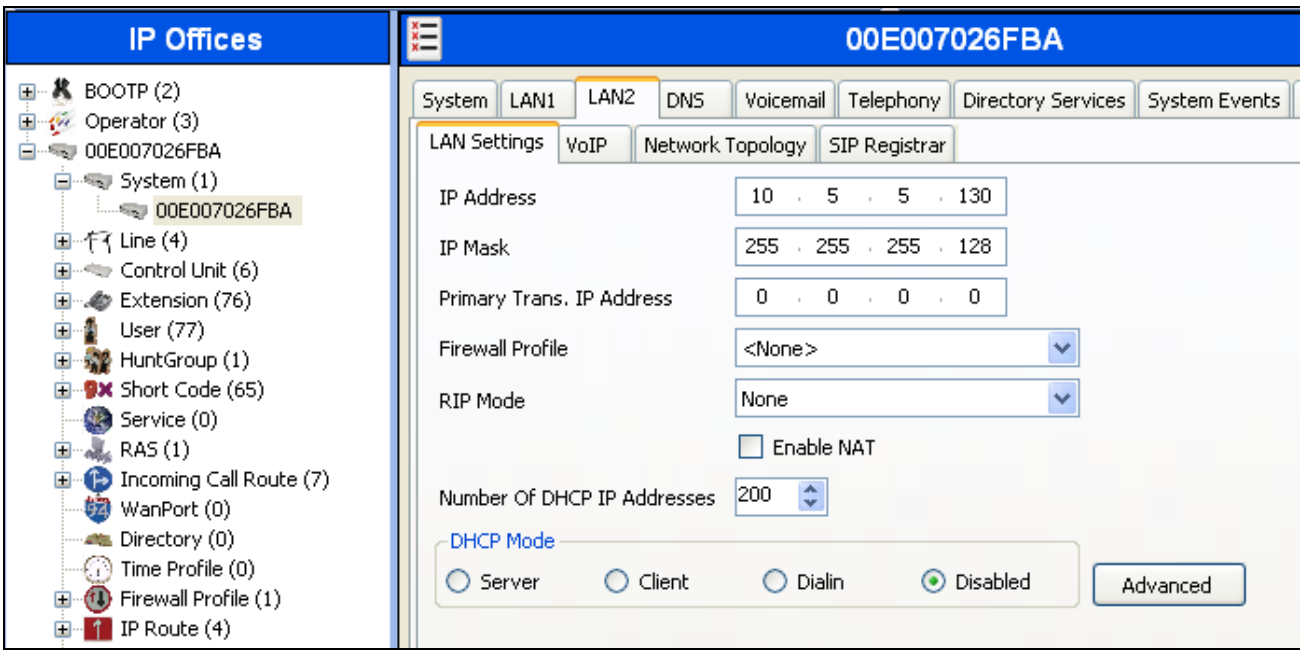

On the **VoIP** tab in the Details Pane, check the **SIP Trunks Enable** box to enable the configuration of SIP trunks. The **RTP Port Number Range** can be customized to a specific range of receive ports for the RTP media. Based on this setting, Avaya IP Office would request RTP media be sent to a UDP port in the configurable range for calls using LAN2. Avaya IP Office can also be configured to mark the Differentiated Services Code Point (DSCP) in the IP header with specific values to support Quality of Services policies for both signaling and media. The **DSCP** field is the value used for media and the **SIG DSCP** is the value used for signaling. The specific values used for the compliance test are shown in the example below. All other parameters should be set according to customer requirements.

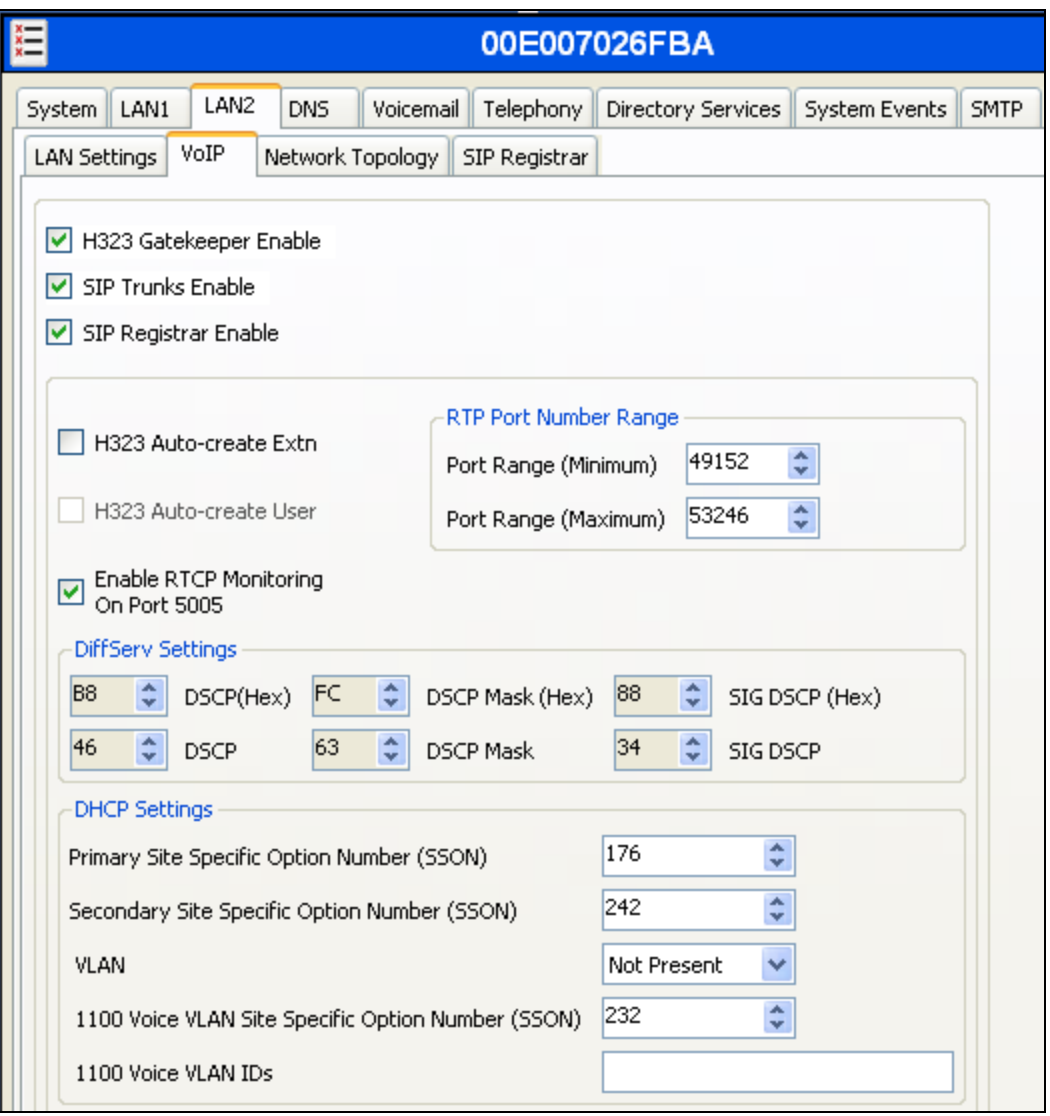

On the **Network Topology** tab in the Details Pane, configure the following parameters:

- Select the **Firewall/NAT Type** from the pull-down menu that matches the network configuration. No firewall or network address translation (NAT) device was used in the compliance test as shown in **Figure 1**, so the parameter was set to *Open Internet*. Since this parameter is set to *Open Internet*, then the **STUN Server IP Address** is not used.
- Set **Binding Refresh Time (seconds)** to *300*. This value is used as one input to determine the frequency at which Avaya IP Office will send SIP OPTIONS messages to the service provider. See **Section 5.9** for complete details.
- Set **Public IP Address** to the IP address of the Avaya IP Office WAN port.
- Set the **Public Port** to *5060*.
- All other parameters should be set according to customer requirements.

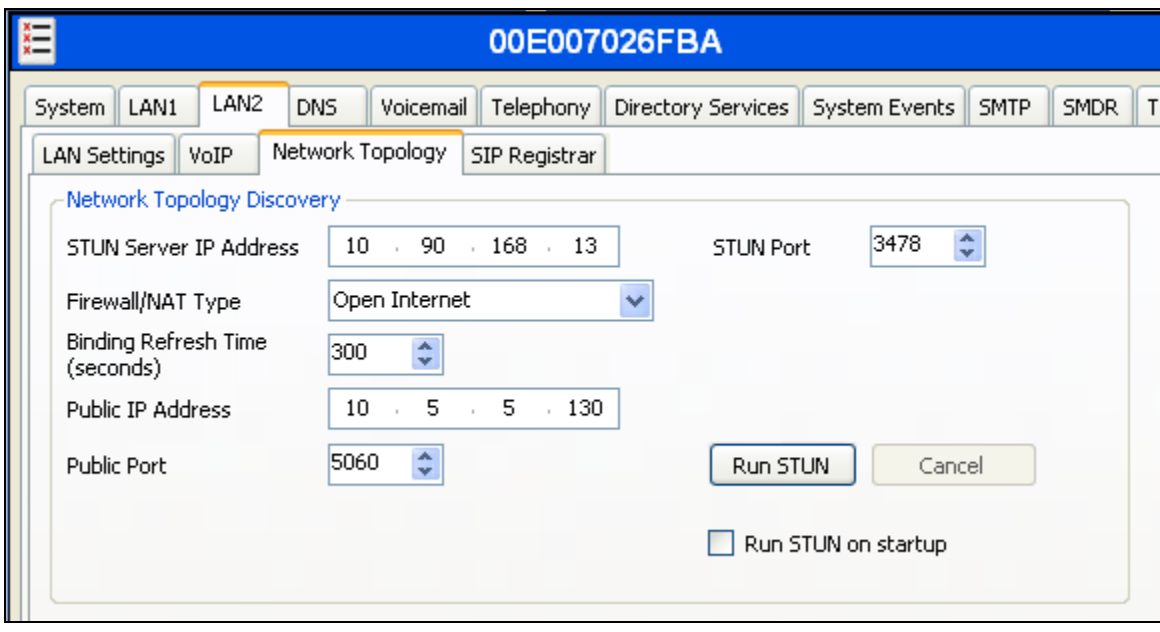

#### **5.2. System Telephony Settings**

Navigate to the **Telephony**  $\rightarrow$  **Telephony** tab on the Details Pane. Set the **Automatic Codec Preference** for the default codec to be used for intra-enterprise traffic. Choose the **Companding Law** typical for the enterprise location. For North America, *ULAW* is used. Uncheck the **Inhibit Off-Switch Forward/Transfer** box to allow call forwarding and call transfer to the PSTN via the service provider across the SIP trunk.

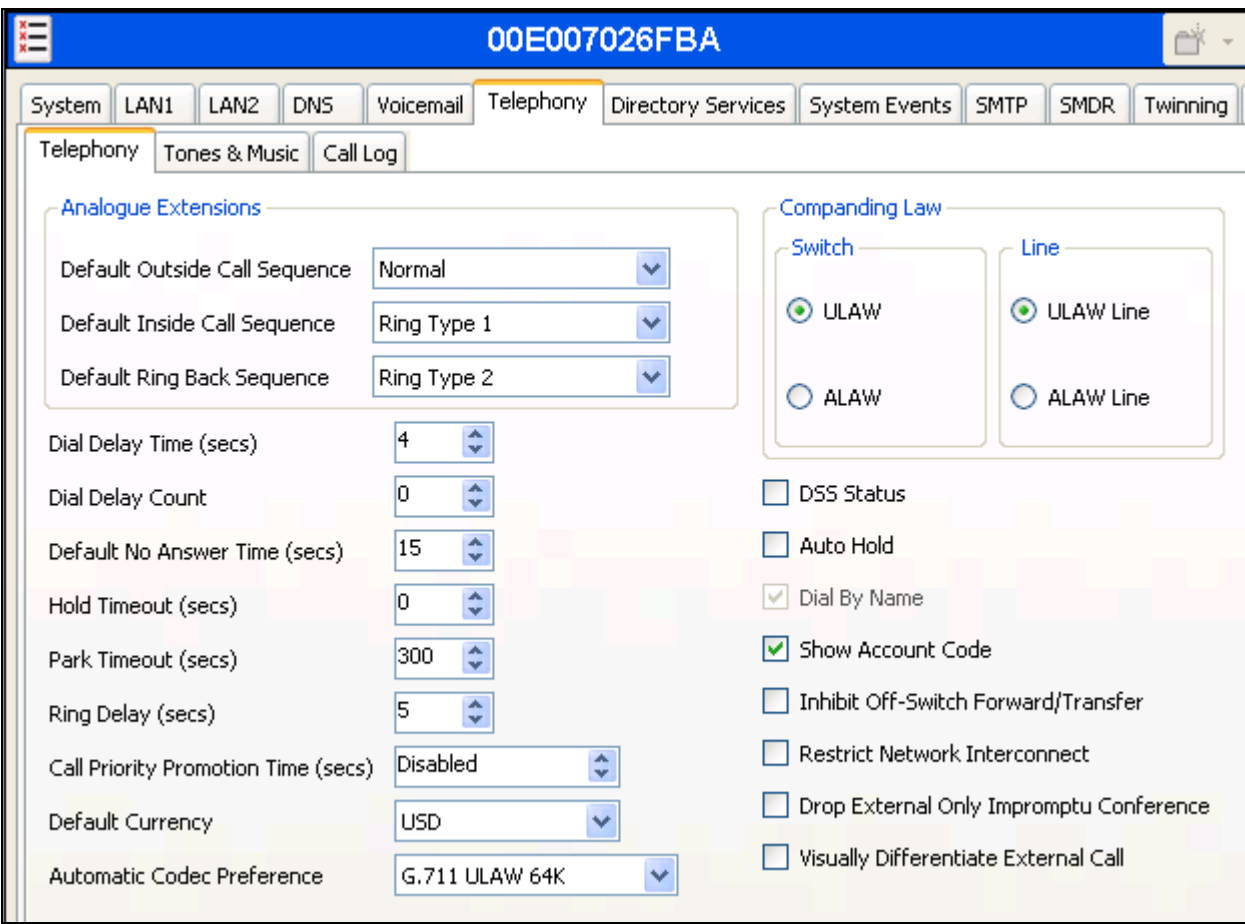

#### **5.3. Twinning Calling Party Settings**

Navigate to the **Twinning** tab on the Details Pane. Uncheck the **Send original calling party information for Mobile Twinning** box. This will allow the Caller ID for Twinning to be controlled by the setting on the SIP Line (**Section 5.4**). In Avaya IP Office 7.0, this setting also impacts the Caller ID for call forwarding. This is different behavior than in Avaya IP Office 6.0.

Click the **OK** Button at the bottom of the page (not shown).

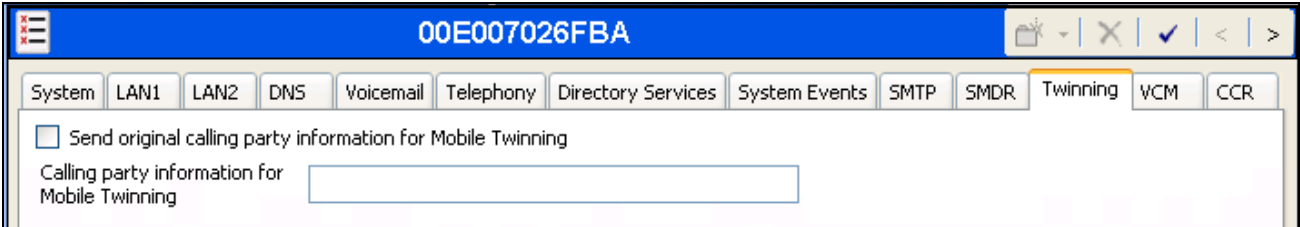

#### **5.4. Administer SIP Line**

A SIP line is needed to establish the SIP connection between Avaya IP Office and Broadvox SIP Trunking. To create a SIP line, begin by navigating to **Line** in the Navigation Pane. Right-click and select  $\text{New} \rightarrow \text{SIP}$  Line. On the SIP Line tab in the Details Pane, configure the parameters as shown below.

- Set **ITSP Domain Name** to the fully qualified domain name of the Broadvox SIP proxy.
- Check the **In Service** box.
- Check the **Check OOS** box.
- Set the **Call Routing Method** to *To Header*. When registering to Broadvox, Broadvox will always include the number used for the SIP Credentials in the Request URI of inbound calls and the actual called party number in the To header. Thus, the **Call Routing Method** must be set to *To Header*, so IP Office will use the To header to direct the call to the correct destination.
- Set **Send Caller ID** to *Diversion Header*. This field is only used if the **Send original calling party information for Mobile Twinning** box is unchecked in **Section 5.3.** For twinning and call forwarding off-net calls, Avaya IP Office will include the Diversion header in the outbound SIP INVITE message. The Diversion header will contain the number of the redirecting party and the From header will contain the original caller number.
- Check the **REFER Support** box.
	- Select *Never* for **Incoming** and **Outgoing** if the REFER method is not to be used for call forwarding and call transfer. Otherwise, select *Always* or *Auto*. Use of the *Auto* setting allows Avaya IP Office to automatically determine if the service provider supports REFER and if so Avaya IP Office will use it. Since Broadvox supports REFER, the setting of *Always* or *Auto* result in the same behavior.
- Default values may be used for all other parameters.

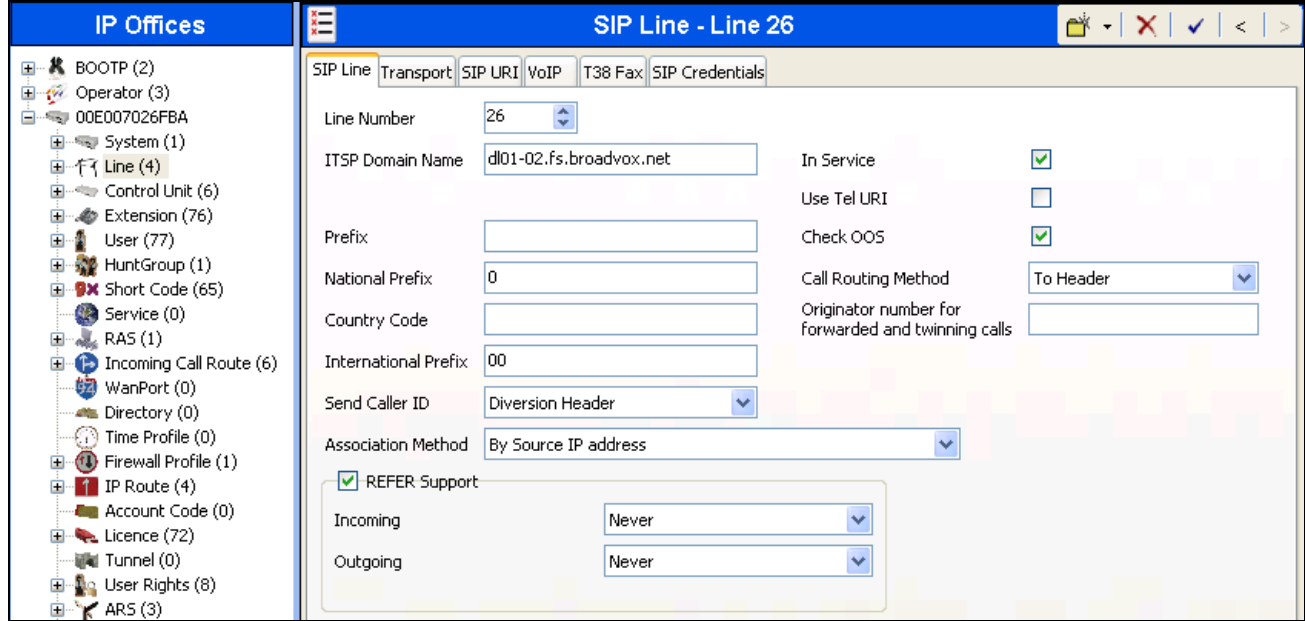

Navigate to the **Transport** tab and set the following:

- Leave the **ITSP Proxy Address** blank. Avaya IP Office will perform a DNS query on the **ITSP Domain Name** specified on the **SIP Line** tab to determine where to send the request.
- Set the **Layer 4 Protocol** to *UDP*.
- Set **Use Network Topology Info** to *LAN2* as configured in **Section 5.1**.
- Set the **Send Port** to *5060*.
- Default values may be used for all other parameters.

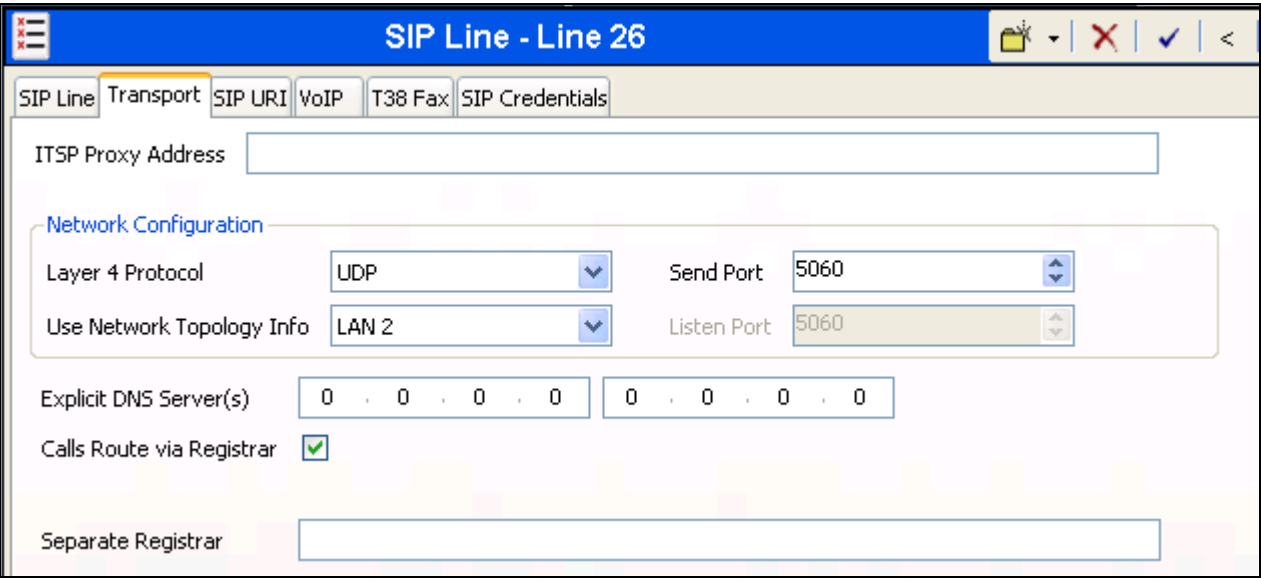

If using trunk registration, SIP Credentials must be defined for use by this line. To define the SIP credentials, navigate to the **SIP Credentials** tab. Click the **Add** button and the **New SIP Credentials** area will appear at the bottom of the pane. Enter the user name provided by Broadvox in the **User Name**, **Authentication Name**, and **Contact** fields. Enter the password provided by Broadvox in the **Password** field. Check the **Registration required** box. Default values may be used for all other parameters. Click **OK**.

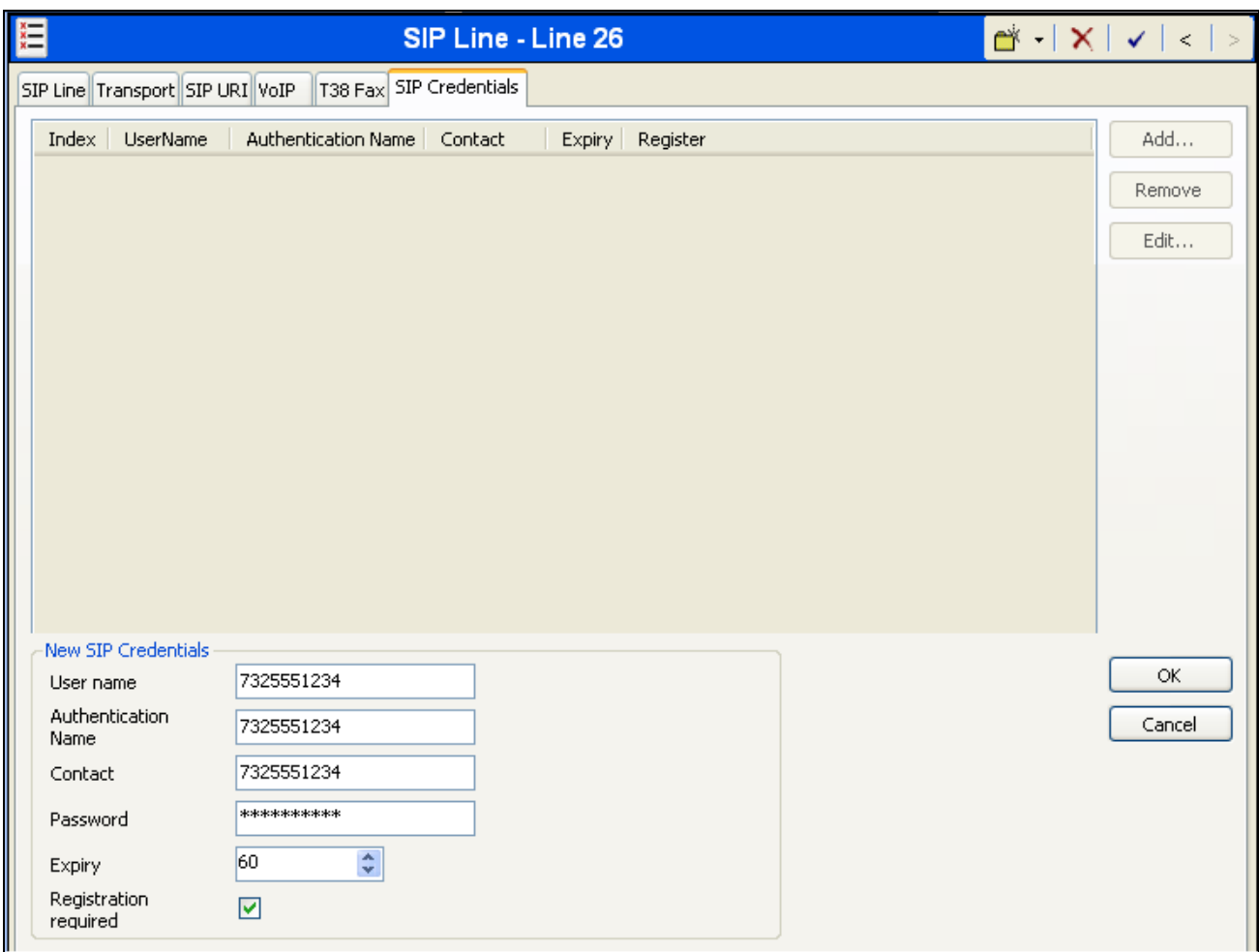

A SIP URI entry must be created to match each incoming number that Avaya IP Office will accept on this line. To create a SIP URI entry, first select the **SIP URI** tab. Click the **Add** button and the **New Channel** area will appear at the bottom of the pane. For the compliance test, a single SIP URI entry was created that matched any number assigned to an Avaya IP Office user. The entry was created with the parameters shown below.

- Set **Local URI**, **Contact** and **Display Name** to *Use Internal Data*. This setting allows calls on this line whose SIP URI matches the number set in the **SIP** tab of any **User** as shown in **Section 5.6**.
- For the **Registration** parameter, select the SIP credential defined earlier from the pull-down menu.
- Associate this line with an incoming line group by entering a line group number in the **Incoming Group** field. This line group number will be used in defining incoming call routes for this line. Similarly, associate the line to an outgoing line group using the **Outgoing Group** field. The outgoing line group number is used in defining short codes for routing outbound traffic to this line. For the compliance test, a new incoming and outgoing group *26* was defined that only contains this line (line 26).
- Set **Max Calls per Channel** to the number of simultaneous SIP calls that are allowed using this SIP URI pattern.
- Default values may be used for all other parameters.

Click **OK**.

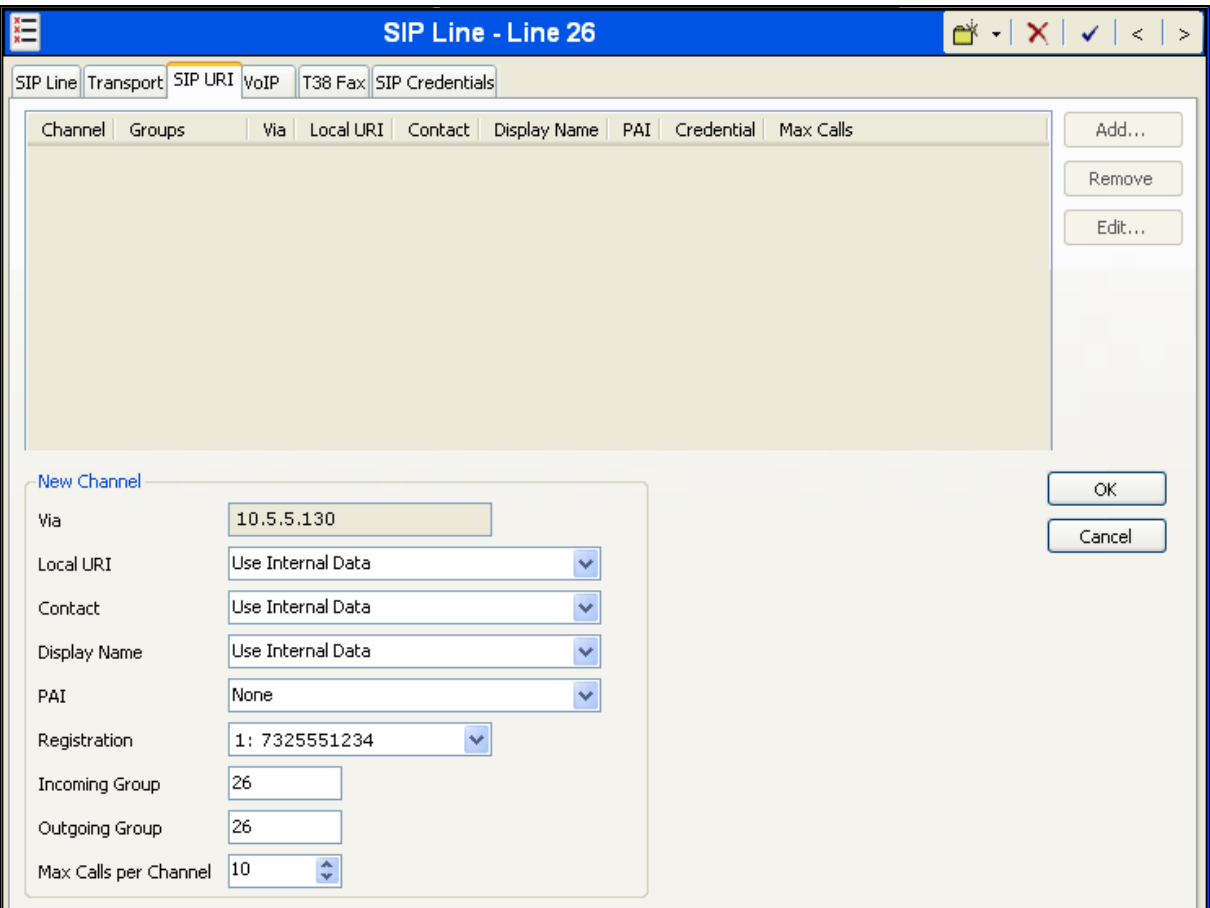

Select the **VoIP** tab, to set the Voice over Internet Protocol parameters of the SIP line. Set the parameters as shown below.

- Set the **Compression Mode** to *Automatic Select*. Avaya IP Office will offer codecs in a predefined default order based on the setting of the **Automatic Codec Preference** set in **Section 5.2**. For more information on the codec order or how to modify it, click the **Help** button on this page (not shown) and on the **System**  $\rightarrow$  **Telephony**  $\rightarrow$  **Telephony** page shown in **Section 5.2**.
- Uncheck the **VoIP Silence Suppression** box.
- Set Fax Transport Support to *G.711*. Since use of T.38 fax did not pass compliance testing, then this parameter should be set to *G.711* to use G.711 pass-through fax.
- Check the **Re-invite Supported** box.
- Set the **DTMF Support** field to *RFC2833*. This directs Avaya IP Office to send DTMF tones using RTP events messages as defined in RFC2833.
- Default values may be used for all other parameters.

Click the **OK** button at the bottom of the page (not shown).

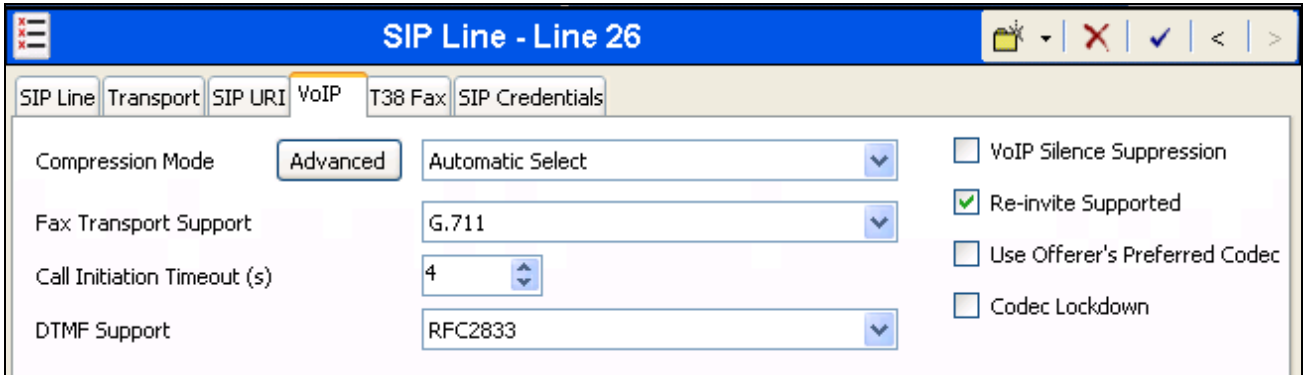

#### **5.5. Short Code**

Define a short code to route outbound traffic to the SIP line. To create a short code, right-click on **Short Code** in the Navigation Pane and select **New**. On the **Short Code** tab in the Details Pane, configure the parameters as shown below.

- In the **Code** field, enter the dial string which will trigger this short code, followed by a semicolon. In this case, *9N;*. This short code will be invoked when the user dials 9 followed by any number.
- Set **Feature** to *Dial*. This is the action that the short code will perform.
- Set **Telephone Number** to *N"@dl01-02.fs.broadvox.net"*. This field is used to construct the Request URI and To headers in the outgoing SIP INVITE message. The value *N* represents the number dialed by the user. The fully qualified domain name of the Broadvox SIP proxy (*dl01-02.fs.broadvox.net*) follows the @ sign in the above expression.
- Set the **Line Group Id** to the outgoing line group number defined on the **SIP URI** tab on the **SIP Line** in **Section 5.4**. This short code will use this line group when placing the outbound call.
- Default values may be used for all other parameters.

Click the **OK** button (not shown).

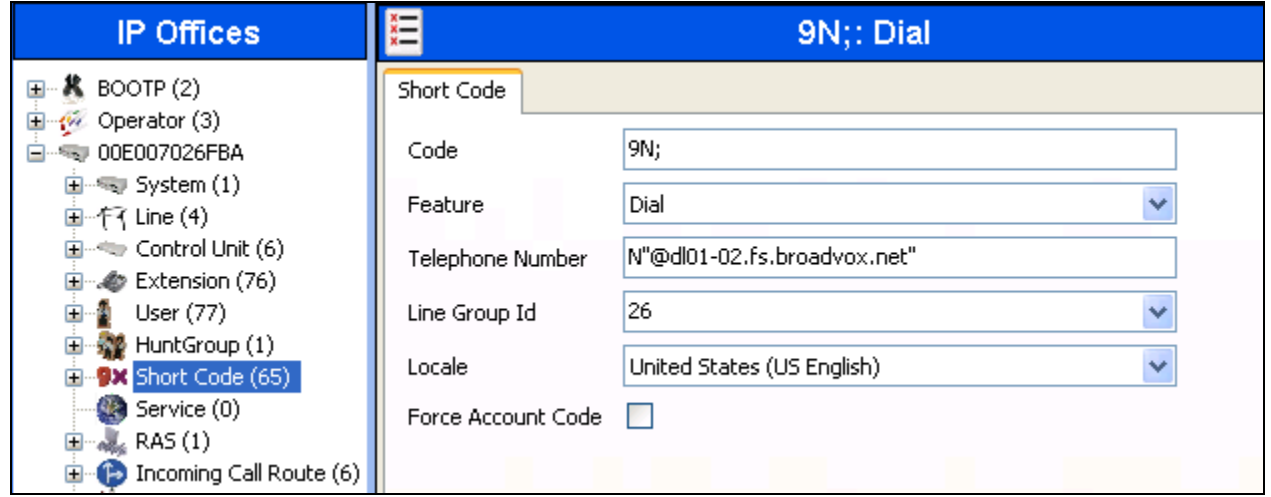

#### **5.6. User**

Configure the SIP parameters for each user that will be placing and receiving calls via the SIP line defined in **Section 5.4**. To configure these settings, first navigate to **User***Name* in the Navigation Pane where *Name* is the name of the user to be modified. In the example below, the name of the user is *Extn370*. Select the **SIP** tab in the Details Pane. The values entered for the **SIP Name** and **Contact** fields are used as the user part of the SIP URI in the From header for outgoing SIP trunk calls. In addition, these settings are used to match against the SIP URI of incoming calls without having to enter this number as an explicit SIP URI for the SIP line (**Section 5.4**). The example below shows the settings for user Extn370. The **SIP Name** and **Contact** are set to one of the DID numbers assigned to the enterprise from Broadvox. The **SIP Display Name (Alias)** parameter can optionally be configured with a descriptive name. Click the **OK** button (not shown).

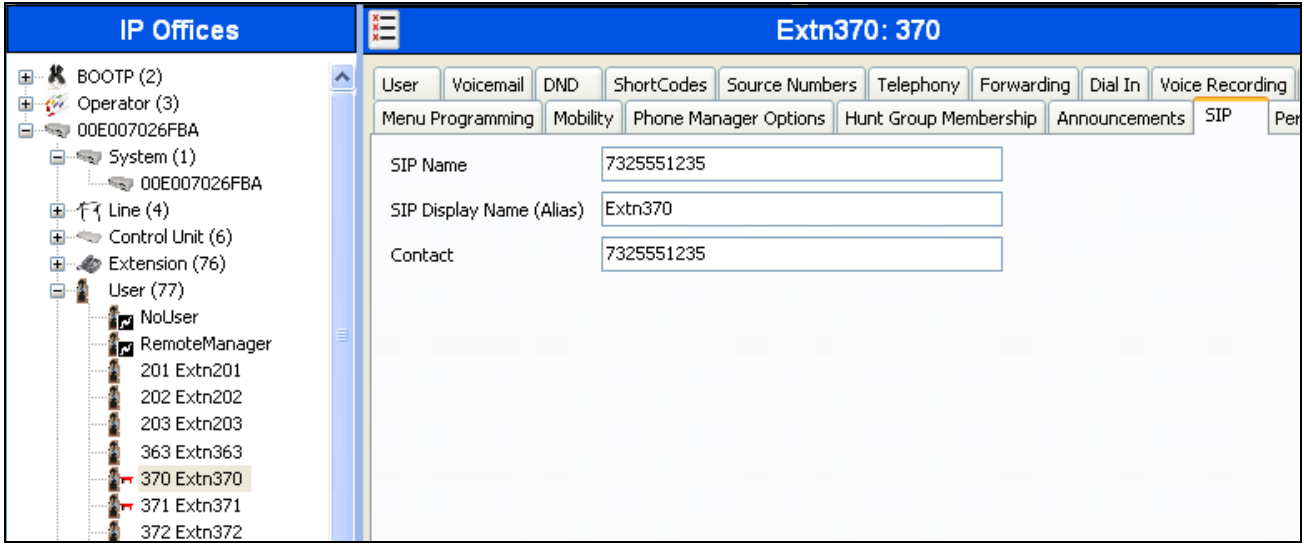

#### **5.7. Incoming Call Route**

An incoming call route maps an inbound DID number on a specific line to an internal extension. This procedure should be repeated for each DID number provided by the service provider. To create an incoming call route, right-click **Incoming Call Routes** in the Navigation Pane and select **New**. On the **Standard** tab of the Details Pane, enter the parameters as shown below.

- Set the **Bearer Capacity** to *Any Voice*.
- Set the **Line Group Id** to the incoming line group of the SIP line defined in **Section 5.4**.
- Set the **Incoming Number** to the incoming number on which this route should match. Matching is right to left.
- Default values can be used for all other fields.

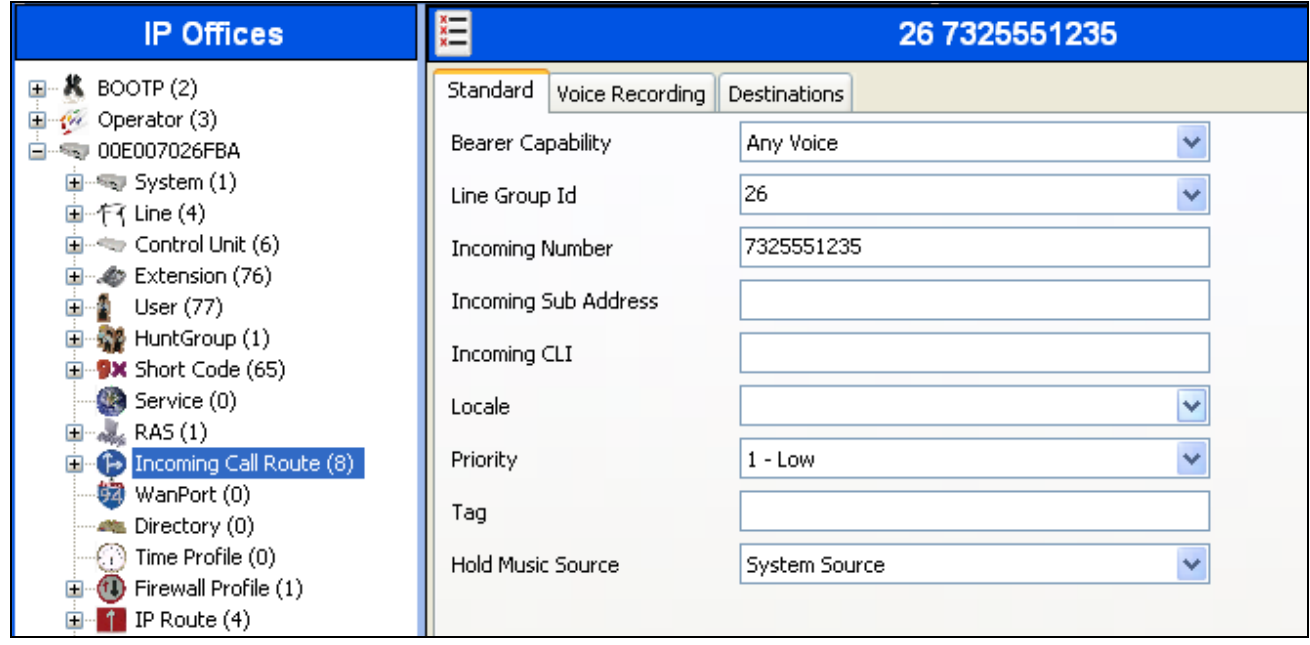

On the **Destinations** tab, select the destination extension from the pull-down menu of the **Destination** field. Click the **OK** button (not shown). In this example, incoming calls to 7325551235 on line 26 are routed to extension 370.

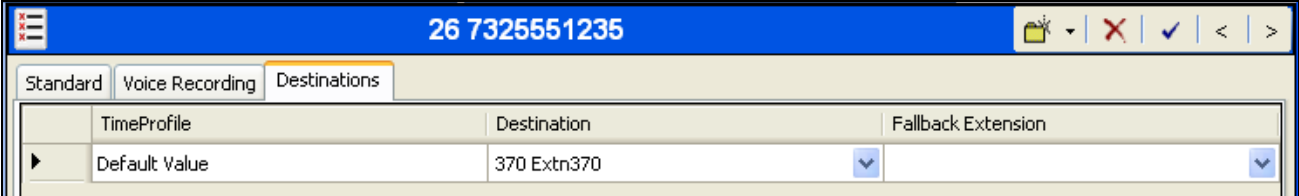

#### **5.8. Privacy/Anonymous Calls**

For outbound calls with privacy (anonymous) enabled, Avaya IP Office will replace the calling party number in the From and Contact headers of the SIP INVITE message with "restricted" and "anonymous" respectively. Avaya IP Office can be configured to use the P-Preferred-Identity (PPI) or P-Asserted-Identity (PAI) header to pass the actual calling party information for authentication and billing. By default, Avaya IP Office will use PPI for privacy. For the compliance test, PAI was used for the purposes of privacy.

To configure Avaya IP Office to use PAI for privacy calls, navigate to User  $\rightarrow$  NoUser in the Navigation Pane. Select the **Source Numbers** tab in the Details Pane. Click the **Add** button.

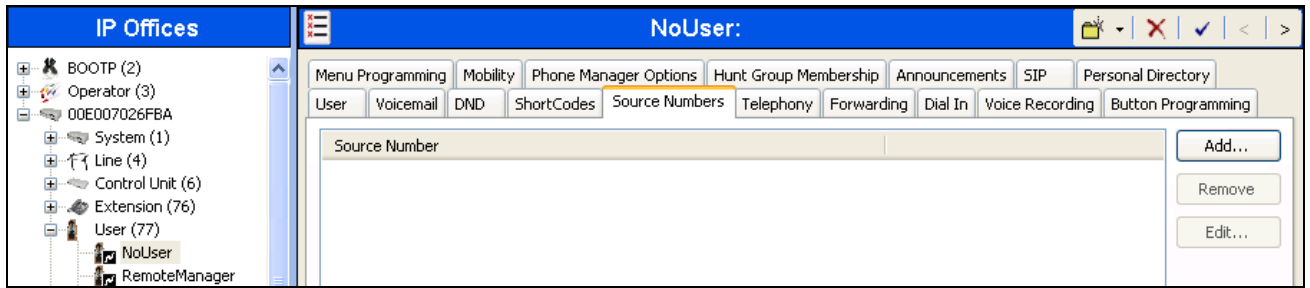

At the bottom of the Details Pane, the **Source Number** field will appear. Enter *SIP\_USE\_PAI\_FOR\_PRIVACY*. Click **OK**.

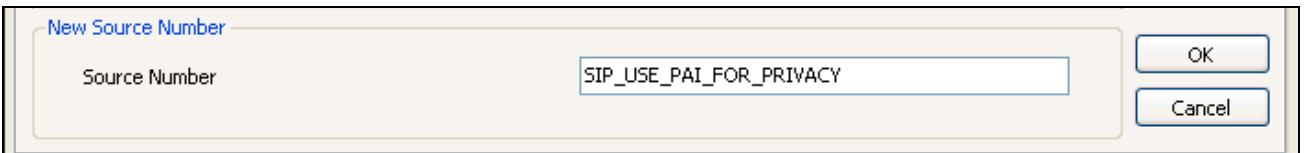

The **SIP\_USE\_PAI\_FOR\_PRIVACY** parameter will appear in the list of Source Numbers as shown below.

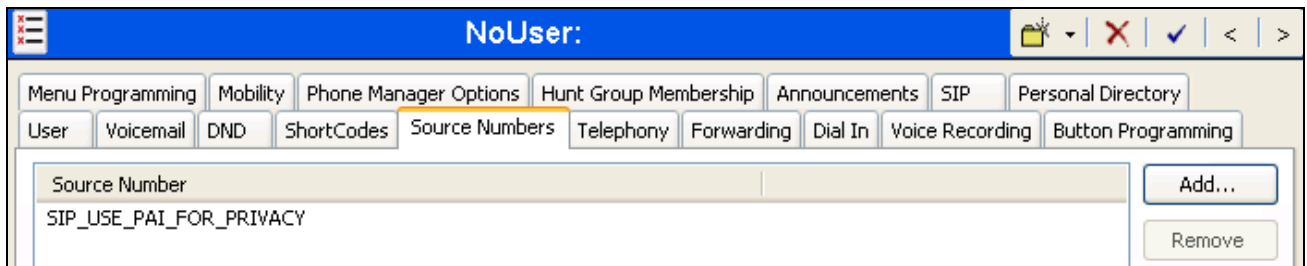

#### **5.9. SIP Options**

Avaya IP Office sends SIP OPTIONS messages periodically to determine if the SIP connection is active. The rate at which the messages are sent is determined by the combination of the **Binding Refresh Time** (in seconds) set on the **Network Topology** tab in **Section 5.1** and the **SIP\_OPTIONS\_PERIOD** parameter (in minutes) that can be set on the **Source Number** tab of the **NoUser** user. The OPTIONS period is determined in the following manner:

- If no **SIP\_OPTIONS\_PERIOD** parameter is defined and the **Binding Refresh Time** is 0, then the default value of 44 seconds is used.
- To establish a period less than 42 seconds, do not define a **SIP\_OPTIONS\_PERIOD** parameter and set the **Binding Refresh Time** to a value less than 42 secs. The OPTIONS message period will be equal to the **Binding Refresh Time**.
- To establish a period greater than 42 seconds, a **SIP\_OPTIONS\_PERIOD** parameter must be defined. The **Binding Refresh Time** must be set to a value greater than 42 secs. The OPTIONS message period will be the smaller of the **Binding Refresh Time** and the **SIP\_OPTIONS\_PERIOD**.

To configure the **SIP** OPTIONS PERIOD parameter, navigate to User  $\rightarrow$  NoUser in the Navigation Pane. Select the **Source Numbers** tab in the Details Pane. Click the **Add** button.

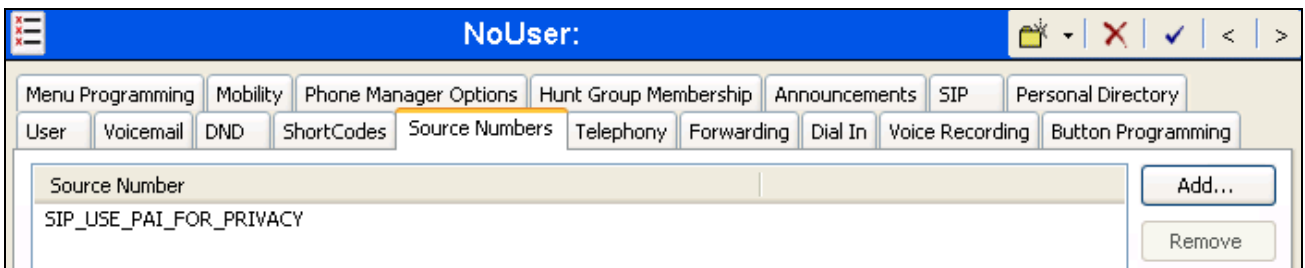

At the bottom of the Details Pane, the **Source Number** field will appear. Enter *SIP\_OPTIONS\_PERIOD=X*, where *X* is the desired value in minutes. Click **OK**.

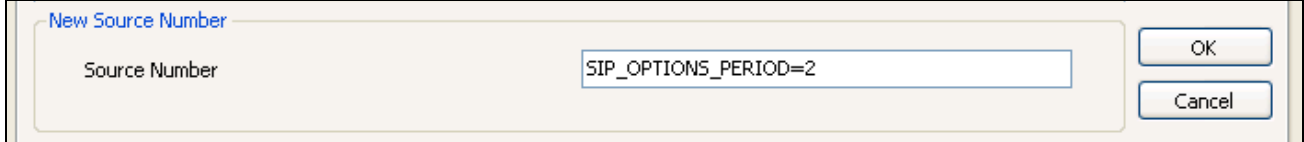

The **SIP\_OPTIONS\_PERIOD** parameter will appear in the list of Source Numbers as shown below. For the compliance test, an OPTIONS period of 2 minutes was desired. The **Binding Refresh Time** was set to *300* seconds (5 minutes) in **Section 5.1**. The **SIP\_OPTIONS\_PERIOD** was set to *2* minutes. Avaya IP Office chose the OPTIONS period as the smaller of these two values (2 minutes). Click the **OK** button (not shown).

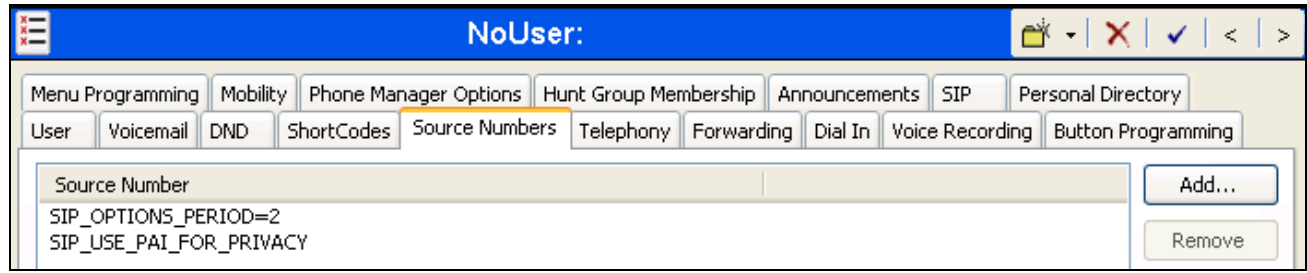

### **5.10. Save Configuration**

Navigate to **File**  $\rightarrow$  **Save Configuration** in the menu bar at the top of the screen to save the configuration performed in the preceding sections.

# **6. Broadvox SIP Trunking Configuration**

Broadvox is responsible for the configuration of Broadvox SIP Trunking. The customer will need to provide the IP address used to reach the Avaya IP Office at the enterprise. Broadvox will provide the customer the necessary information to configure the Avaya IP Office SIP connection to Broadvox including:

- Fully qualified domain name of the Broadvox SIP proxy
- Supported codecs
- DID numbers
- All IP addresses and port numbers used for signaling or media that will need access to the enterprise network through any security devices.

# **7. Verification Steps**

The following steps may be used to verify the configuration:

 Use the Avaya IP Office System Status application to verify the state of the SIP connection. Launch the application. Select the SIP line of interest from the left pane. On the **Status** tab in the right pane, verify that the **Current State** is *Idle* for each channel.

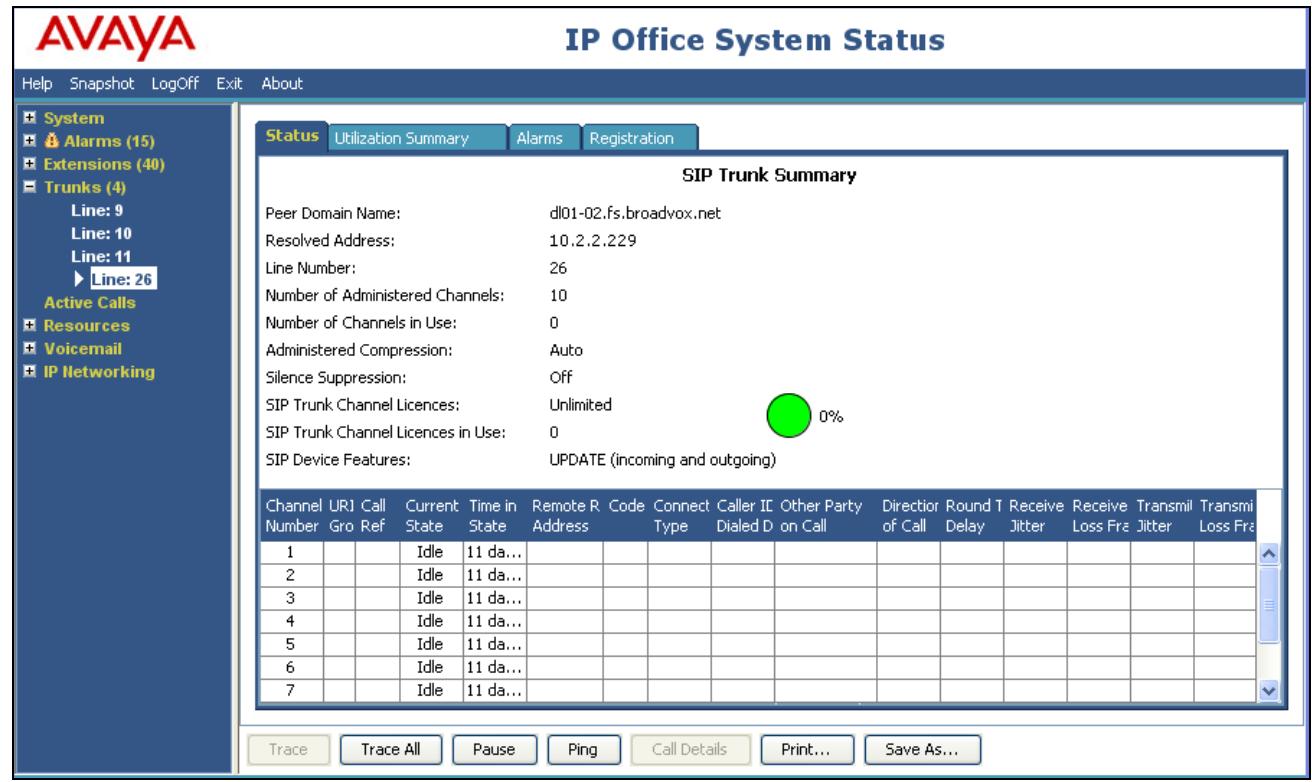

Select the **Alarms** tab and verify that no alarms are active on the SIP line.

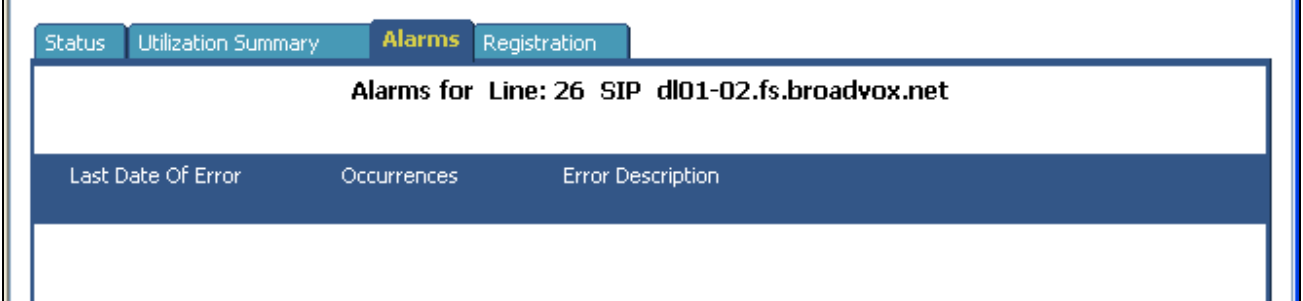

 Select the **Registration** tab and verify that user name used in the SIP credentials for the SIP line has a **Status** of *Registered*.

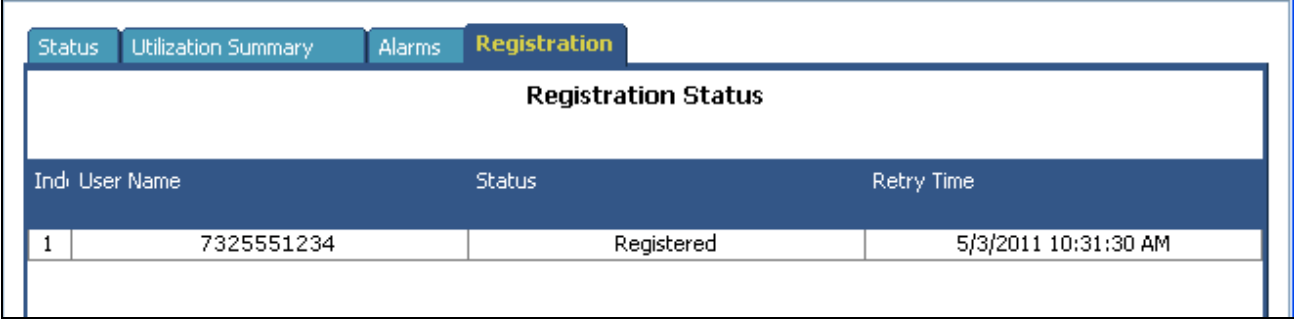

- Verify that a phone connected to Avaya IP Office can successfully place a call to the PSTN with two-way audio.
- Verify that a phone connected to PSTN can successfully place a call to the Avaya IP Office with two-way audio.

# **8. Conclusion**

Broadvox SIP Trunking passed compliance testing. These Application Notes describe the procedures required to configure the connectivity between Avaya IP Office and Broadvox SIP Trunking as shown in **Figure 1**.

### **9. Additional References**

- [1] *IP Office Documentation CD*, February 2010.
- [2] *IP Office Installation,* Document number 15-601042, April 2011.
- [3] *IP Office Manager,* Document number 15-601011, April 2011.
- [4] *System Status Application,* Document number 15-601758, February 2010.

Product documentation for Avaya products may be found at [http://support.avaya.com.](http://support.avaya.com/) Product documentation for Broadvox SIP Trunking is available from Broadvox.

### **Appendix: SIP Line Template**

Avaya IP Office Release 7.0 supports a SIP Line Template (in xml format) that can be created from an existing configuration and imported into a new installation to simplify configuration procedures as well as to reduce potential configuration errors.

Note that not all of the configuration information, particularly items relevant to a specific installation environment, is included in the SIP Line Template. Therefore, it is critical that the SIP Line configuration be verified/updated after a template has been imported and additional configuration be supplemented using **Section 5.4** in these Application Notes as a reference.

The SIP Line Template created from the configuration as documented in these Application Notes is as follows:

```
<?xml version="1.0" encoding="utf-8"?>
<Template xmlns="urn:SIPTrunk-schema">
  <TemplateType>SIPTrunk</TemplateType>
  <Version>20110510</Version>
  <SystemLocale>enu</SystemLocale>
  <DescriptiveName>Broadvox SIP Line</DescriptiveName>
  <ITSPDomainName>dl01-02.fs.broadvox.net</ITSPDomainName>
  <SendCallerID>CallerIDDIV</SendCallerID>
  <ReferSupport>true</ReferSupport>
  <ReferSupportIncoming>0</ReferSupportIncoming>
  <ReferSupportOutgoing>0</ReferSupportOutgoing>
  <RegistrationRequired>false</RegistrationRequired>
  <UseTelURI>false</UseTelURI>
  <CheckOOS>true</CheckOOS>
  <CallRoutingMethod>0</CallRoutingMethod>
  <OriginatorNumber />
  <AssociationMethod>SourceIP</AssociationMethod>
  <ITSPProxy>dl01-02.fs.broadvox.net</ITSPProxy>
  <LayerFourProtocol>SipUDP</LayerFourProtocol>
  <SendPort>5060</SendPort>
  <ListenPort>5060</ListenPort>
  <DNSServerOne>0.0.0.0</DNSServerOne>
  <DNSServerTwo>0.0.0.0</DNSServerTwo>
  <CallsRouteViaRegistrar>true</CallsRouteViaRegistrar>
  <SeparateRegistrar />
  <CompressionMode>AUTOSELECT</CompressionMode>
  <CallInitiationTimeout>4</CallInitiationTimeout>
  <DTMFSupport>DTMF_SUPPORT_RFC2833</DTMFSupport>
  <VoipSilenceSupression>false</VoipSilenceSupression>
  <ReinviteSupported>true</ReinviteSupported>
  <FaxTransportSupport>FOIP_G711</FaxTransportSupport>
  <UseOffererPrefferedCodec>false</UseOffererPrefferedCodec>
  <CodecLockdown>false</CodecLockdown>
  <T38FaxVersion>3</T38FaxVersion>
  <Transport>UDPTL</Transport>
  <LowSpeed>0</LowSpeed>
  <HighSpeed>0</HighSpeed>
  <TCFMethod>Trans_TCF</TCFMethod>
  <MaxBitRate>FaxRate_14400</MaxBitRate>
```
CTM; Reviewed: SPOC 6/15/2011

Solution & Interoperability Test Lab Application Notes ©2011 Avaya Inc. All Rights Reserved.

```
 <EflagStartTimer>2600</EflagStartTimer>
   <EflagStopTimer>2300</EflagStopTimer>
   <UseDefaultValues>true</UseDefaultValues>
   <ScanLineFixup>true</ScanLineFixup>
   <TFOPEnhancement>true</TFOPEnhancement>
   <DisableT30ECM>false</DisableT30ECM>
   <DisableEflagsForFirstDIS>false</DisableEflagsForFirstDIS>
   <DisableT30MRCompression>false</DisableT30MRCompression>
   <NSFOverride>false</NSFOverride>
   <SIPCredentials>
     <Expiry>60</Expiry>
     <RegistrationRequired>true</RegistrationRequired>
   </SIPCredentials>
</Template>
```
To import the above template into a new installation:

- 1. On the PC where IP Office Manager was installed, copy and paste the above template into a text document named **US\_Broadvox\_SIPTrunk.xml**. Move the .xml file to the IP Office Manager template directory (C:\Program Files\Avaya\IP Office\Manager\Templates).
- 2. Import the template into an IP Office installation by creating a new SIP Line as shown in the screenshot below. In the Navigation Pane on the left, right-click on **Line** then navigate to **New New SIP Trunk From Template**:

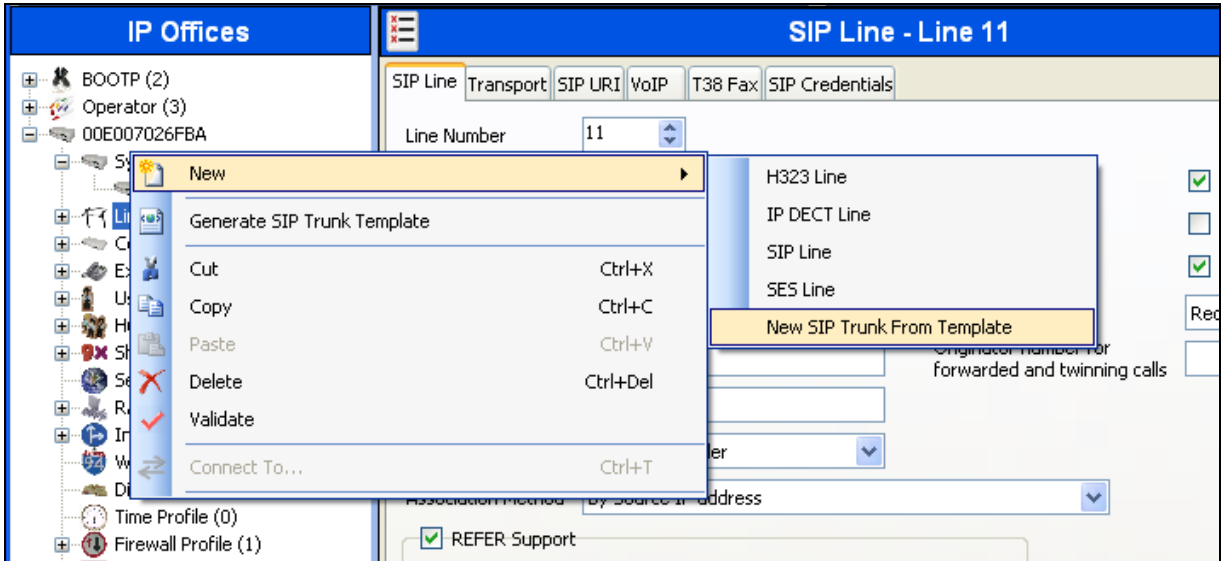

3. Verify that *United States* is automatically populated for **Country** and *Broadvox* is automatically populated for **Service Provider** in the resulting Template Type Selection screen as shown below. Click **Create new SIP Trunk** to finish the importing process.

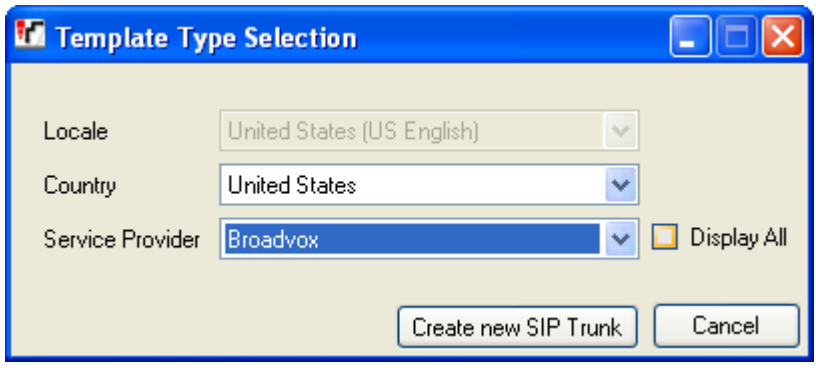

#### **©2011 Avaya Inc. All Rights Reserved.**

Avaya and the Avaya Logo are trademarks of Avaya Inc. All trademarks identified by  $\mathbb{R}$  and  $TM$ are registered trademarks or trademarks, respectively, of Avaya Inc. All other trademarks are the property of their respective owners. The information provided in these Application Notes is subject to change without notice. The configurations, technical data, and recommendations provided in these Application Notes are believed to be accurate and dependable, but are presented without express or implied warranty. Users are responsible for their application of any products specified in these Application Notes.

Please e-mail any questions or comments pertaining to these Application Notes along with the full title name and filename, located in the lower right corner, directly to the Avaya DevConnect Program at devconnect@avaya.com.